# **Monitor do gier Alienware 25 - AW2523HF** Instrukcja obsługi

**Model: AW2523HF Nazwa prawna modelu: AW2523HFt**

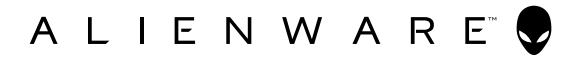

- **UWAGA: UWAGA wskazuje ważną informację, która pomoże w lepszym używaniu komputera.**
- **OSTRZEŻENIE: OSTRZEŻENIE wskazuje potencjalna możliwość uszkodzenia urządzenia lub utraty danych, jeśli nie zostaną wykonane instrukcje.**
- **PRZESTROGA: PRZESTROGA wskazuje potencjalną możliwość uszkodzenia urządzenia, odniesienie obrażeń osobistych albo śmierci.**

**Copyright © 2022 Dell Inc. lub jej oddziałów. Wszelkie prawa zastrzeżone.** Dell, EMC i inne znaki towarowe , są znakami towarowymi firmy Dell Inc. lub jej oddziałów. Inne znaki towarowe mogą być znakami towarowymi ich odpowiednich właścicieli.

2022 –09

Rev. A01

# **Spis treści**

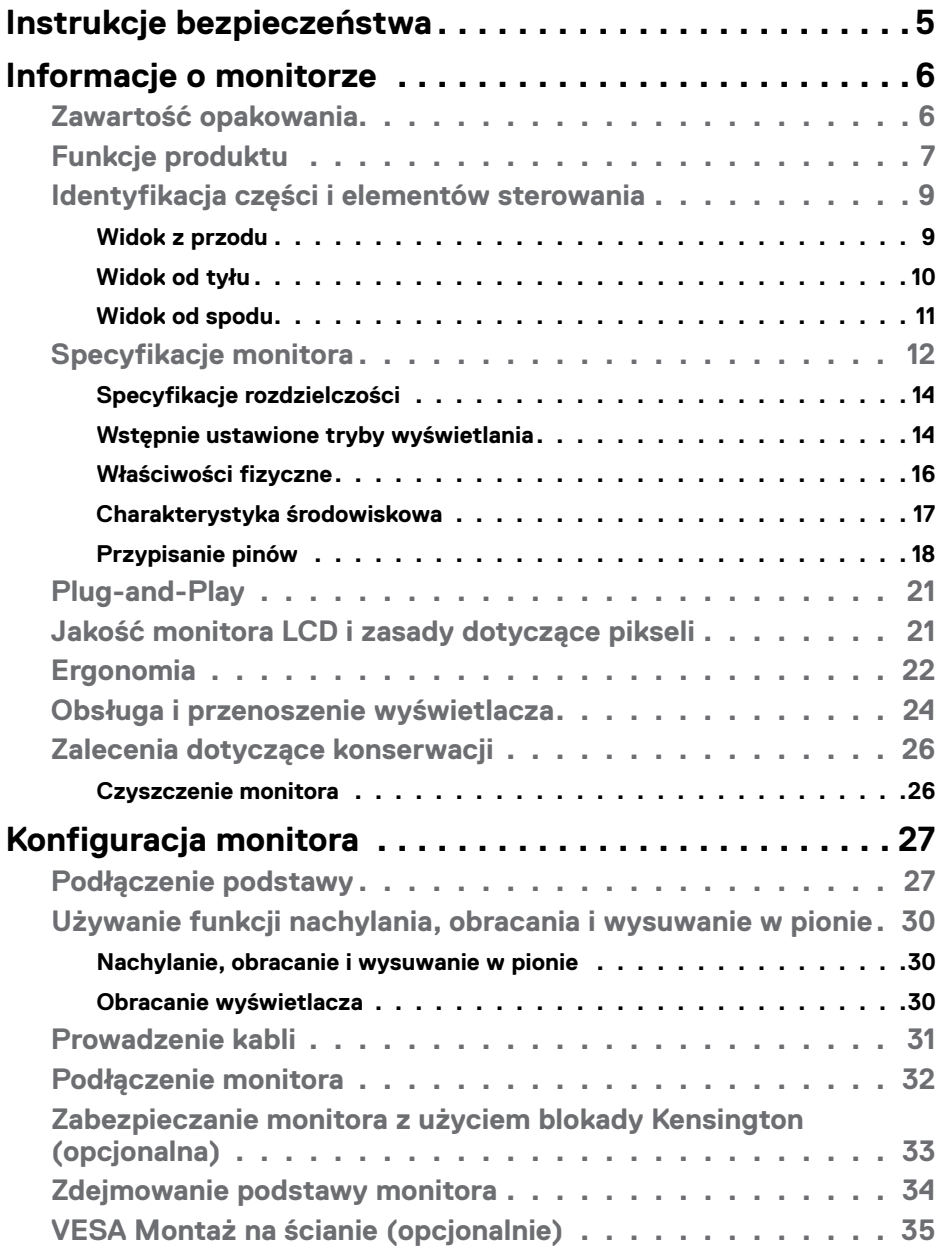

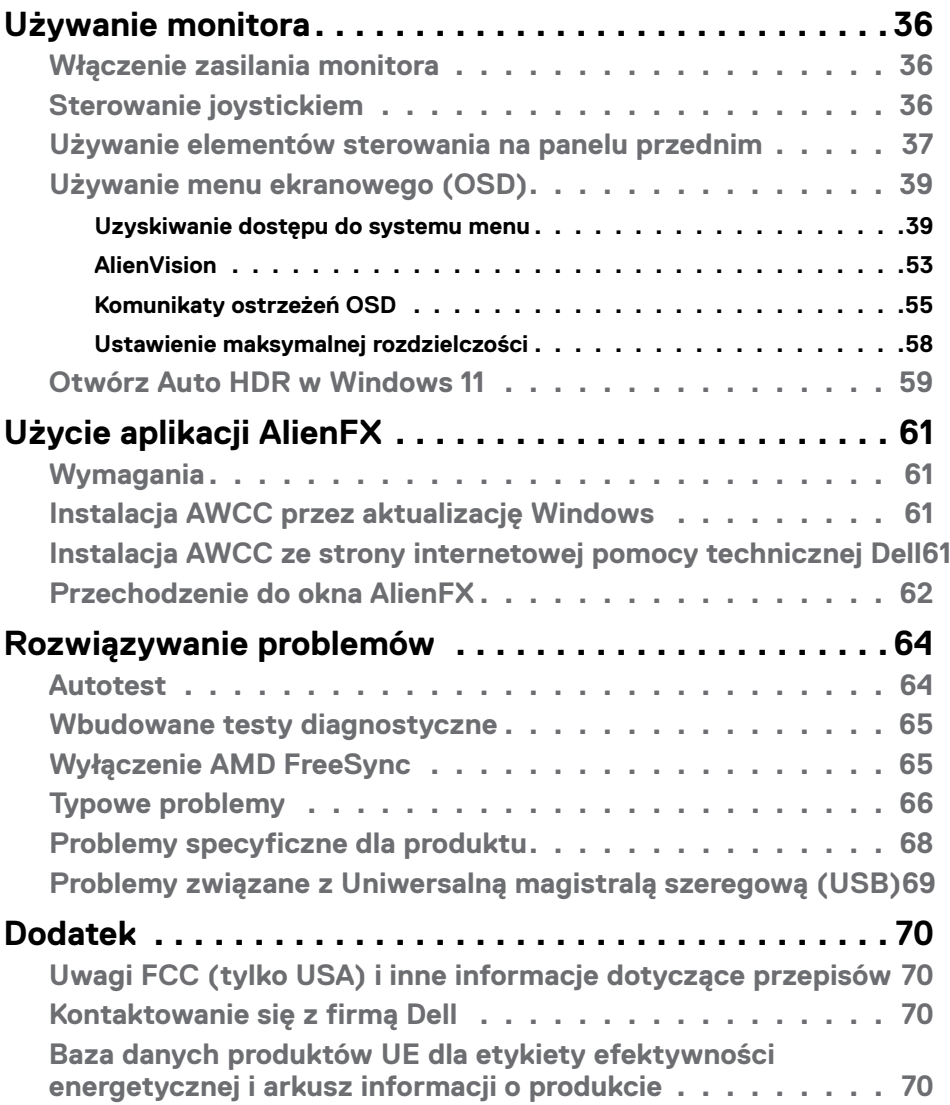

# <span id="page-4-1"></span><span id="page-4-0"></span>**Instrukcje bezpieczeństwa**

Użyj następujących zaleceń dotyczących bezpieczeństwa do zabezpieczenia swojego monitora przed potencjalnym uszkodzeniem i do zapewnienia bezpieczeństwa osobistego. Jeśli nie określono inaczej, każda procedura zawarta w tym dokumencie zakłada, że użytkownik przeczytał informacje dotyczące bezpieczeństwa dostarczone z monitorem.

- **UWAGA: Przed użyciem monitora, należy przeczytać informacje dotyczące bezpieczeństwa dostarczone z monitorem i wydrukowane na produkcie. Dokumentację należy umieścić w bezpiecznym miejscu do wykorzystania w przyszłości.**
- **PRZESTROGA: Używanie elementów sterowania, regulacji lub procedur, innych niż określone w tej dokumentacji, może spowodować narażenie na porażenie prądem elektrycznym, zagrożenia związane z prądem elektrycznym i/lub zagrożenia mechaniczne.**
- **PRZESTROGA: Możliwe efekty długotrwałego słuchania audio z wysoką głośnością przez słuchawki (na monitorze z ich obsługą), mogą spowodować uszkodzenie słuchu.**
	- Umieść monitor na solidnej powierzchni, a podczas obsługi zachowaj ostrożność. Ekran jest delikatny i po upuszczeniu lub gwałtownym uderzeniu, może zostać uszkodzony.
	- Należy się zawsze upewnić, że posiadany monitor obsługuje parametry prądu zmiennego dostępnego w lokalizacji użytkownika.
	- Monitor należy trzymać w temperaturze pokojowej. Za niska lub za wysoka temperatura może szkodliwie wpływać na ciekłe kryształy wyświetlacza.
	- Kabel zasilający monitora należy podłączyć do pobliskiego i dostępnego gniazdka ściennego.
	- Monitora nie należy umieszczać i używać na mokrej powierzchni lub w pobliżu wody.
	- Nie należy narażać monitora na silne drgania lub mocne uderzenia. Na przykład, nie należy umieszczać monitora w bagażniku samochodu.
	- Monitor należy odłączyć, gdy długo nie będzie używany.
	- Aby uniknąć porażenia prądem elektrycznym, nie należy zdejmować żadnych pokryw ani dotykać miejsc wewnątrz monitora.
	- Przeczytaj uważnie te instrukcje. Zachowaj dokument do wykorzystania w przyszłości. Zastosuj się do wszystkich ostrzeżeń i instrukcji oznaczonych na produkcie.
	- Niektóre monitory można montować na ścianie z wykorzystaniem zestawu do montażu zgodnego z VESA, który jest sprzedawany oddzielnie. Upewnij się, że zastosowane zostaną prawidłowe specyfikacje VESA, jak wspomniano w części Instrukcji obsługi dotyczącej montażu na ścianie.

Informacje dotyczące instrukcji bezpieczeństwa, znajdują się w części Bezpieczeństwo, Informacje dotyczące środowiska i przepisów (SERI).

# <span id="page-5-0"></span>**Informacje o monitorze**

### **Zawartość opakowania**

Monitor jest dostarczany z komponentami pokazanymi w tabeli poniżej. Jeśli któregokolwiek komponentu brakuje należy się skontaktować z firmą Dell. W celu uzyskania dalszych informacji należy sprawdzić część **[Kontakt z firmą Dell](#page-69-1)**.

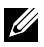

**UWAGA: Niektóre komponenty mogą być opcjonalne i mogą nie zostać dostarczone z monitorem. Niektóre funkcje mogą nie być dostępne w określonych krajach.**

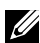

**UWAGA: Po podłączeniu wspornika zakupionego z dowolnego, innego źródła, wykonaj instrukcje wykonania ustawień, dostarczone ze wspornikiem.**

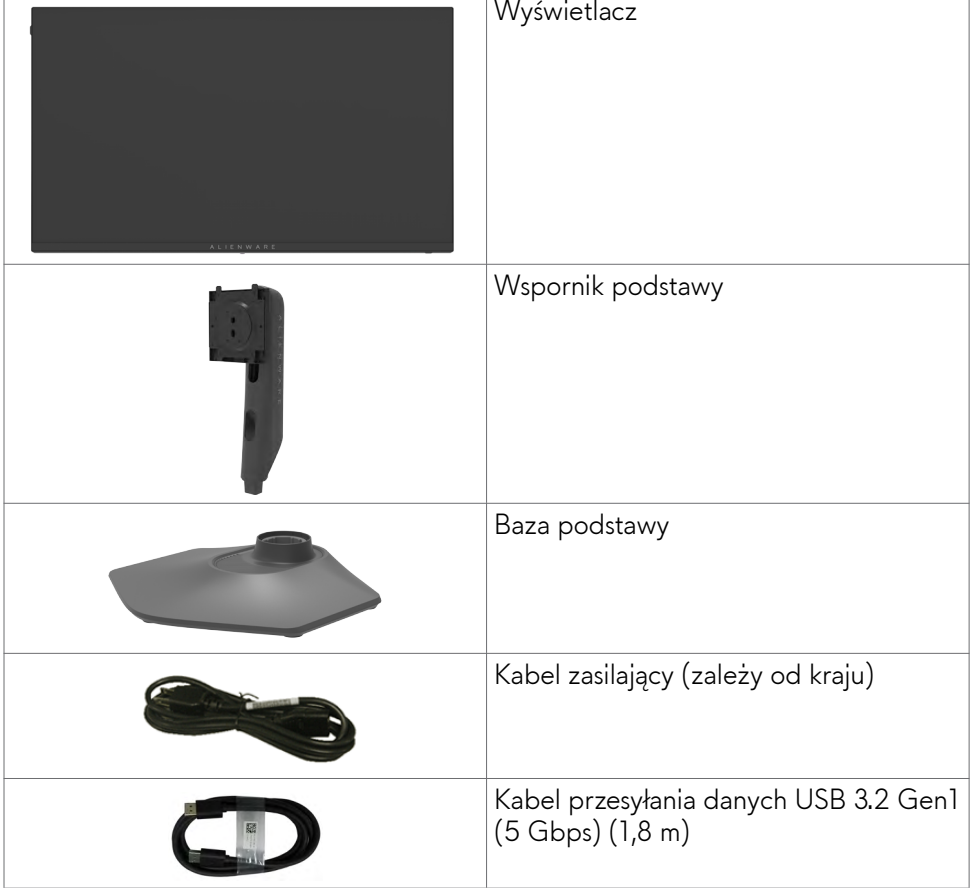

<span id="page-6-0"></span>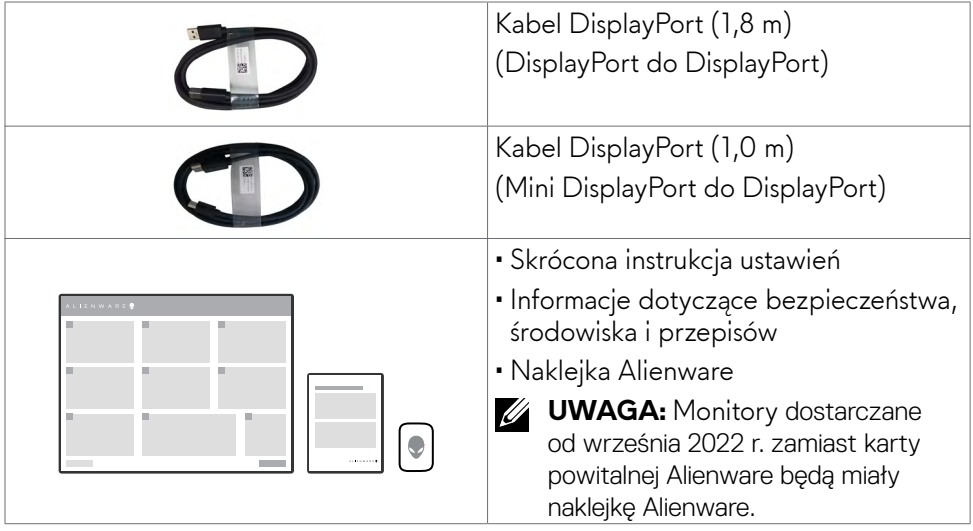

### **Funkcje produktu**

Monitor gamingowy **Alienware AW2523HF** ma aktywną matrycę, tranzystory cienkowarstwowe (TFT), wyświetlacz ciekłokrystaliczny (LCD) i podświetlenie LED. Charakterystyczne cechy tego monitora:

- Widoczny obszar ekranu 62,18 cm (24,50 cala) (mierzony po przekątnej), rozdzielczość 1920 x 1080 (16:9) i pełnoekranowe wspomaganie dla niższych rozdzielczości.
- Technologia AMD FreeSync™ Premium i certyfikat VESA AdaptiveSync Display, minimalizują zniekształcenia graficzne, takie jak rozrywanie i zacinanie obrazu dla zapewnienia płynniejszego, bardziej stabilnego grania.
- Obsługa ekstremalnie wysokiej częstotliwości odświeżania 360 Hz i szybki czas odpowiedzi 0,5 ms szary do szarego w trybie Ekstremalny\*.
- Gama kolorów sRGB 99%.
- Możliwość regulacji nachylania, obracania i wysokości.
- Zdejmowana podstawa i otwory montażowe w standardzie Video Electronics Standards Association (VESA™) 100 mm dla zapewnienia elastycznych rozwiązań montażowych.
- Połączenia cyfrowe przez 1 port DisplayPort i 2 porty HDMI.
- Wyposażony w 1 port USB przesyłania danych i 4 porty USB pobierania danych.
- Funkcja plug and play o ile jest obsługiwana przez komputer.
- Regulacje On-Screen Display (OSD) do łatwej konfiguracji i optymalizacji ekranu.
- AW2523HF oferuje szeroki wybór trybów ustawień wstępnych, takich jak:
	- First-Person Shooter (FPS)
	- Multiplayer Online Battle Arena/Real-Time Strategy (MOBA/RTS)
	- Role-Playing Game (RPG)
	- Wyścigi (SPORT)
	- 3 dostosowywane tryby gry

Dodatkowo, dostarczane są kluczowe ulepszone funkcje gier, takie jak Timer (Licznik czasu), Frame Rate (Częstotliwość wyświetlania klatek) i Display Alignment (Dopasowanie wyświetlania) do pomocy w uzyskaniu zwiększonych osiągów graczy i zapewnienia największej przewagi w grze.

- Gniazdo blokady zabezpieczenia.
- $\cdot$   $\leq$  0,3 W w Tryb wyłączenia.
- Gwarancja Premium Panel Exchange zapewnia spokojne używanie.
- Optymalizacja komfortu dla oczu z pozbawionym migania ekranem i funkcją ComfortView, minimalizującą emisję niebieskiego światła.
- Monitor wykorzystuje technologię Flicker-Free (Brak migania), która usuwa widoczne dla oczu miganie, zwiększając komfort oglądania i zapobiegając zmęczeniu oczu przez użytkowników.

#### **PRZESTROGA: Możliwe długotrwałe efekty emisji niebieskiego światła z monitora mogą spowodować uszkodzenie oczu, powodując zmęczenie oczu lub cyfrowe zmęczenie wzroku. Funkcja ComfortView jest przeznaczona do zmniejszania ilości niebieskiego światła wyemitowanego z monitora w celu optymalizacji wygody dla oczu.**

\* 0,5ms (min. szary-do-szarego), 1ms (najczęściej obserwowany szary-doszarego), jest osiągalny w trybie Ekstremalny w celu zmniejszenia widocznych zakłóceń ruchu i zwiększonej szybkości odpowiedzi obrazu. Jednakże, może to spowodować wprowadzenie do obrazu trochę nieznacznych i zauważalnych wizualnych artefaktów. Ponieważ każde ustawienia systemu oraz potrzeby gracza, mogą być różne, zalecamy, aby użytkownicy wypróbowali różne tryby, aby znaleźć właściwe dla siebie ustawienie.

### <span id="page-8-0"></span>**Identyfikacja części i elementów sterowania**

#### **Widok z przodu**

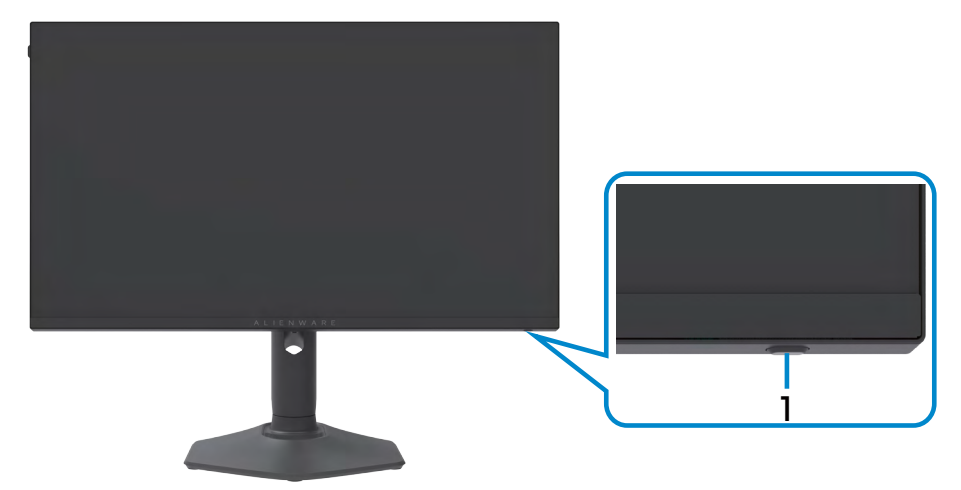

![](_page_8_Picture_54.jpeg)

#### <span id="page-9-0"></span>**Widok od tyłu**

![](_page_9_Figure_1.jpeg)

![](_page_9_Picture_2.jpeg)

![](_page_9_Picture_90.jpeg)

#### <span id="page-10-0"></span>**Widok od spodu**

![](_page_10_Picture_1.jpeg)

![](_page_10_Picture_184.jpeg)

<span id="page-11-1"></span><span id="page-11-0"></span>![](_page_11_Picture_177.jpeg)

### <span id="page-11-2"></span>**Specyfikacje monitora**

![](_page_11_Picture_178.jpeg)

![](_page_12_Picture_143.jpeg)

#### <span id="page-13-0"></span>**Specyfikacje rozdzielczości**

![](_page_13_Picture_322.jpeg)

#### **Wstępnie ustawione tryby wyświetlania**

![](_page_13_Picture_323.jpeg)

#### **Specyfikacje elektryczne**

![](_page_14_Picture_120.jpeg)

**1** Zgodnie z definicją w UE 2019/2021 i UE 2019/2013.

**<sup>2</sup>** Ustawienia maksymalnej jasności i kontrastu z maksymalną mocą ładowania we wszystkich portach USB.

<sup>3</sup> P<sub>on</sub>: Zużycie energii trybu włączenia zmierzone w odniesieniu do metody testowania Energy Star.

 TEC: Łączne zużycie energii w kWh, zmierzone w odniesieniu do metody testowania Energy Star.

Ten dokument służy wyłącznie do informacji i podaje wyłącznie osiągi laboratoryjne. Posiadany produkt może działać inaczej w zależności od zamówionego oprogramowania, komponentów i urządzeń peryferyjnych i nie jesteśmy zobligowani do aktualizacji takich informacji. Konsekwentnie, klient nie powinien polegać na tych informacjach podczas podejmowania decyzji o tolerancjach parametrów elektrycznych, itp. W odniesieniu do dokładności lub kompletności nie udziela się żadnej gwarancji wyrażonej lub dorozumianej.

#### <span id="page-15-0"></span>**Właściwości fizyczne**

![](_page_15_Picture_162.jpeg)

<span id="page-16-0"></span>![](_page_16_Picture_100.jpeg)

#### **Charakterystyka środowiskowa**

![](_page_16_Picture_101.jpeg)

#### <span id="page-17-0"></span>**Przypisanie pinów**

### **DisplayPort**

![](_page_17_Picture_2.jpeg)

![](_page_17_Picture_127.jpeg)

#### **Gniazdo HDMI**

![](_page_18_Picture_1.jpeg)

![](_page_18_Picture_117.jpeg)

#### **Uniwersalna magistrala szeregowa (USB)**

W tej części znajdują się informację o portach USB dostępnych w posiądanym monitorze.

#### **UWAGA: Do 2 A na port USB pobierania danych (port z ikoną baterii ) z urządzeniami zgodnymi z BC 1.2 (Technologia Battery Charging 1.2); do 0,9 A na inne porty USB pobierania danych.**

Posiadany monitor ma następujące porty USB:

- 1 port USB przesyłania danych z tyłu
- 4 porty pobierania danych z tyłu i na dole

Power Charging Port - porty z ikoną baterii sse in obsługują szybkie ładowanie prądem, jeśli urządzenie jest zgodne z BC 1.2.

**UWAGA: Porty USB monitora działają wyłącznie z włączonym monitorem lub w trybie Standby Mode (Tryb gotowości). Po wyłączeniu monitora, a następnie po jego włączeniu, podłączone urządzenia peryferyjne mogą wznowić normalne działanie po kilku sekundach.**

![](_page_19_Picture_110.jpeg)

\* Szybkość urządzenia, po wybraniu wysokiej rozdzielczości.

#### <span id="page-20-0"></span>**Port USB przesyłania danych Port USB pobierania danych**

![](_page_20_Picture_159.jpeg)

![](_page_20_Picture_4.jpeg)

![](_page_20_Picture_160.jpeg)

## **Plug-and-Play**

Monitor można zainstalować w systemie zgodnym z Plug-and-Play. Monitor automatycznie systemowi komputera dane rozszerzonej identyfikacji wyświetlacza (EDID) z wykorzystaniem protokołów kanału danych wyświetlania (DDC), dzięki czemu komputer może się sam konfigurować i optymalizować ustawienia monitora. Instalacje większości monitorów są automatyczne; jeśli to wymagane można wybrać inne ustawienia. W celu uzyskania dalszych informacji o zmianie ustawień monitora, sprawdź **[Używanie monitora](#page-35-1)**.

### **Jakość monitora LCD i zasady dotyczące pikseli**

Podczas produkcji monitora LCD nierzadko dochodzi do pozostawania w niezmiennym stanie jednego lub kilku pikseli, które są trudne do zobaczenia i nie wpływają na jakość lub stabilność obrazu. W celu uzyskania dalszych informacji na temat jakości i zasad dotyczących pikseli monitora, sprawdź stronę pomocy technicznej Dell, pod adresem: **<https://www.dell.com/pixelguidelines>**.

### <span id="page-21-1"></span><span id="page-21-0"></span>**Ergonomia**

**OSTRZEŻENIE: Nieprawidłowe lub zbyt długie używanie klawiatury, może spowodować obrażenia.**

![](_page_21_Picture_2.jpeg)

#### **OSTRZEŻENIE: Wydłużone oglądanie ekranu monitora, może spowodować zmęczenie oczu.**

Dla zapewnienia komfortu i efektywności, podczas konfiguracji i używania stacji roboczej komputera należy się zastosować do następujących zaleceń:

- Komputer należy ustawić w taki sposób, aby podczas pracy monitor i klawiatura znajdowały się przed użytkownikiem. W handlu dostępne są specjalne półki, pomocne w prawidłowym ustawieniu klawiatury.
- W celu zmniejszenia niebezpieczeństwa zmęczenia oczu i bólu karku/ramion/ pleców/ramion, spowodowanego długotrwałym używaniem monitora, zalecamy, aby:
	- 1. Ustawić ekran w odległości około 20 do 28 cali (50 70 cm) od swoich oczu.
	- 2. Często mrugać powiekami w celu zwilżenia lun nawodnienia oczu podczas pracy z monitorem.
	- 3. Wykonywać regularne i częste przerwy trwające 20 minut co dwie godziny.
	- 4. Odwracać wzrok od monitora i podczas przerw kierować wzrok na obiekt w odległości 20 stóp przez co najmniej 20 sekund.
	- 5. Podczas przerw wykonywać ćwiczenia rozciągające w celu rozluźnienia napięcia karku/ramion/pleców/barków.
- Podczas siedzenia przed monitorem upewnić się, że ekran monitora znajduje się na poziomie lub lekko poniżej poziomu oczu.
- Wyregulować nachylenie monitora, jego kontrast i ustawienia jasności.
- Wyregulować światło otoczenia (takie jak oświetlenie górne, lampy biurkowe oraz zasłony lub żaluzje na pobliskich oknach), aby zminimalizować odbicia i odblask na ekranie monitora.
- Użyć fotel, który zapewnia dobra oparcie dolnej części pleców.
- Podczas używania klawiatury lub myszy, przedramię trzymać w poziomie z nadgarstkami w neutralnej, wygodnej pozycji.
- Podczas używania klawiatury lub myszy zawsze pozostawić miejsce na oparcie rąk.
- Umożliwić naturalną pozycję ramion po obu stronach ciała.
- Upewnić się, że stopy spoczywają płasko na podłodze.
- Podczas siedzenia upewnić się, że ciężar ciała nóg spoczywa na stopach, a nie na przedniej części siedzenia. Wyregulować wysokość fotela lub, jeśli to konieczne, użyć podnóżek do utrzymania prawidłowej postawy.
- Zmieniać wykonywane czynności. Tak zorganizować swoją pracę, aby nie trzeba było zbyt długo siedzieć i pracować. Wstawać lub chodzić w regularnych odstępach czasu.
- Utrzymać porządek pod biurkiem, aby nie było tam przeszkód oraz kabli lub przewodów, które mogłyby uniemożliwiać wygodne siedzenie lub stwarzać niebezpieczeństwo przewrócenia.

![](_page_22_Figure_2.jpeg)

### <span id="page-23-0"></span>**Obsługa i przenoszenie wyświetlacza**

Aby zapewnić bezpieczeństwo podczas podnoszenia lub przenoszenia monitora, należy się zastosować do podanych poniżej zaleceń:

- Przed przenoszeniem lub podnoszeniem monitora, wyłączyć komputer i monitor.
- Odłączyć od monitora wszystkie kable.
- Umieścić monitor w oryginalnym opakowaniu z oryginalnymi materiałami pakującymi.
- Podczas podnoszenia lub przesuwania monitora, przytrzymać mocno dolną krawędź i bok monitora, bez stosowania nadmiernej siły.

![](_page_23_Picture_6.jpeg)

• Podczas podnoszenia lub przenoszenia monitora, upewnić się, że ekran jest skierowany w stronę przesuwania i nie naciskać obszaru wyświetlania, aby uniknąć zarysowań lub uszkodzenia.

![](_page_23_Picture_8.jpeg)

- Podczas transportu monitora, unikać nagłych wstrząsów lub wibracji.
- Podczas podnoszenia lub przesuwania monitora, nie należy przekręcać monitora górą w dół, gdy trzymana jest baza podstawy lub wspornik podstawy. Może to spowodować przypadkowe uszkodzenie monitora albo obrażenia osobiste.

![](_page_24_Figure_2.jpeg)

### <span id="page-25-0"></span>**Zalecenia dotyczące konserwacji**

#### **Czyszczenie monitora**

- **PRZESTROGA: Przed czyszczeniem monitora należy odłączyć od gniazda zasilania prądem elektrycznym kabel zasilający monitora.**
- **OSTRZEŻENIE: Przed czyszczeniem monitora należy przeczytać [Instrukcje](#page-4-1)  [bezpieczeństwa.](#page-4-1)**

Nieprawidłowe metody czyszczenia, mogą spowodować fizyczne uszkodzenie monitorów Dell. Defekty fizyczne, mogą wpływać na działanie ekranu i obudowy monitora.

Podczas czyszczenia monitora należy się zastosować do zamieszczonych poniżej instrukcji:

- W celu oczyszczenia ekranu monitora Dell, zwilż lekko w wodzie miękką, czystą szmatkę. Jeśli to możliwe należy używać specjalnych chusteczek do czyszczenia ekranu lub roztworu odpowiedniego do czyszczenia ekranu monitora Dell.
- **OSTRZEŻENIE: Nie należy używać jakichkolwiek detergentów albo innych środków chemicznych, takich jak benzen, rozcieńczalnik, amoniak, ścierne środki czyszczące, alkohol lub sprężone powietrze.**
- **PRZESTROGA: Nie należy bezpośrednio spryskiwać powierzchni monitora roztworem do czyszczenia lub nawet wodą. Bezpośrednie spryskiwanie panela płynem, spowoduje jego spłynięcie do dolnej części panela i korozję elektroniki, a w rezultacie trwałe uszkodzenie. Zamiast tego, należy nanieść roztwór lub wodę na miękki materiał szmatki.**
- **OSTRZEŻENIE: Używanie środka do czyszczenia może spowodować zmianę wyglądu monitora, takie jak wyblakły kolor, blade smugi na monitorze, deformacje, nierówne ciemne odcienie, a nawet złuszczanie powierzchni.**
- **UWAGA: Uszkodzenia monitora spowodowane nieprawidłowymi metodami czyszczenia i używaniem benzenu, rozcieńczalnika, amoniaku, ściernych środków czyszczących, alkoholu, sprężonego powietrza, jakichkolwiek detergentów, doprowadzi do Uszkodzeń spowodowanych przez klienta (CID). Uszkodzenia CID nie są objęte standardową gwarancją Dell.**
	- Jeśli po rozpakowaniu monitora zauważony zostanie biały proszek należy go wytrzeć szmatką.
	- Podczas obsługi monitora należy uważać, ponieważ zarysowanie monitorów w ciemnych kolorach, powoduje pozostawienie białych śladów, bardziej widocznych niż na monitorach w jasnych kolorach.
	- Aby uzyskać najlepszą jakość obrazu na monitorze należy używać dynamicznie zmieniany wygaszacz ekranu i wyłączać monitor, gdy nie jest używany.

# <span id="page-26-0"></span>**Konfiguracja monitora**

### **Podłączenie podstawy**

![](_page_26_Picture_2.jpeg)

**UWAGA: Po dostarczeniu monitora z fabryki, zespół podstawy nie jest preinstalowany.**

**UWAGA: Następujące instrukcje mają zastosowanie wyłącznie dla podstawy dostarczonej z monitorem. Podczas podłączania podstawy zakupionej z innych źródeł, należy się zastosować do instrukcji ustawień, dostarczonych z podstawą.**

#### **W celu podłączenia podstawy monitora:**

- **1.** Dopasuj i umieść wspornik podstawy na bazie podstawy.
- **2.** Otwórz uchwyt śruby na spodzie bazy podstawy i obróć w prawo, aby zamocować zespół podstawy.
- **3.** Zamknij uchwyt śruby.

![](_page_26_Picture_9.jpeg)

**4.** Otwórz pokrywę zabezpieczającą na monitorze w celu dostępu do gniazda VESA na monitorze.

![](_page_27_Picture_1.jpeg)

- **UWAGA: Przed podłączeniem zespołu podstawy do wyświetlacza, należy się upewnić, że jest otwarta przednia klapka, aby zapewnić przestrzeń na montaż.**
	- **5.** Wsuń zaczepy na wsporniku podstawy do gniazd na pokrywie tylnej wyświetlacza i naciśnij zespół podstawy, aby zatrzasnąć go na miejsce.

![](_page_27_Picture_4.jpeg)

**OSTRZEŻENIE: Podczas podnoszenia monitora, przytrzymaj mocno wspornik podstawy, aby uniknąć przypadkowego uszkodzenia.**

**6.** Przytrzymaj wspornik podstawy i ostrożnie podnieś monitor, a następnie ustaw go na płaskiej powierzchni.

![](_page_28_Picture_1.jpeg)

**7.** Zdejmij z monitora pokrywę zabezpieczającą.

![](_page_28_Picture_3.jpeg)

### <span id="page-29-0"></span>**Używanie funkcji nachylania, obracania i wysuwanie w pionie**

**UWAGA: Następujące instrukcje mają zastosowanie wyłącznie dla podstawy dostarczonej z monitorem. Podczas podłączania podstawy zakupionej z innych źródeł, należy się zastosować do instrukcji ustawień, dostarczonych z podstawą.**

**Nachylanie, obracanie i wysuwanie w pionie**

![](_page_29_Picture_4.jpeg)

#### **UWAGA: Po dostarczeniu monitora z fabryki, podstawa jest odłączona.**

#### **Obracanie wyświetlacza**

Przed obróceniem wyświetlacza, wysuń wyświetlacz w pionie, aż do aż do górnej pozycji wspornika podstawy i przechyl wyświetlacz maksymalnie do tyłu, aby uniknąć uderzenia dolnej krawędzi wyświetlacza.

![](_page_29_Picture_8.jpeg)

- **UWAGA: Aby przełączyć ustawienie wyświetlacza na komputerze Dell, pomiędzy ustawieniem poziomym i pionowym podczas obracania wyświetlacza, pobierz i zainstaluj najnowszy sterownik grafiki. W celu pobrania, przejdź do<https://www.dell.com/support/drivers> i wyszukaj odpowiedni sterownik.**
- **UWAGA: Gdy wyświetlacz znajduje się w trybie pionowym, podczas używania aplikacji intensywnie wykorzystujących grafikę, takich jak gry 3D, może mieć miejsce pogorszenie jakości.**

### <span id="page-30-0"></span>**Prowadzenie kabli**

![](_page_30_Picture_1.jpeg)

Po podłączeniu do monitora i komputera wszystkich niezbędnych kabli (sprawdź podłączenie kabli w części **[Podłączenie monitora](#page-31-1)**) poprowadź wszystkie kable, jak pokazano powyżej.

Jeśli kabel nie sięga do komputera PC, można podłączyć bezpośrednio do komputera PC, bez prowadzenia przez otwór na wsporniku monitora.

### <span id="page-31-1"></span><span id="page-31-0"></span>**Podłączenie monitora**

**PRZESTROGA: Przed rozpoczęciem jakichkolwiek procedur z tej części, należy wykonać [Instrukcje bezpieczeństwa](#page-4-1).**

![](_page_31_Picture_2.jpeg)

**UWAGA: Kabli nie należy podłączać do komputera w tym samym czasie. UWAGA: Obrazy są przeznaczone wyłącznie do celów ilustracyjnych. Wygląd komputera może być inny.**

#### **W celu podłączenia monitora do komputera:**

- **1.** Wyłącz komputer.
- **2.** Podłącz kabel DisplayPort/USB od monitora do komputera.
- **3.** Włącz monitor.
- **4.** Wybierz prawidłowe źródło wejścia z menu OSD monitora, a następie włącz komputer.

#### **Podłączenie kabla DP**

![](_page_31_Picture_10.jpeg)

#### **Podłączenie kabla USB**

![](_page_31_Figure_12.jpeg)

### <span id="page-32-0"></span>**Zabezpieczanie monitora z użyciem blokady Kensington (opcjonalna)**

Blokada zabezpieczenia znajduje się na spodzie monitora. (Patrz **[Gniazdo blokady](#page-11-1)  [zabezpieczenia](#page-11-1)**)

W celu uzyskania dalszych informacji o używaniu blokady Kensington (kupowana oddzielnie), sprawdź dokumentację dostarczoną z blokadą.

Przymocuj monitor do stołu z użyciem blokady zabezpieczenia.

![](_page_32_Picture_4.jpeg)

**UWAGA: Obraz służy wyłącznie jako ilustracja. Blokada może wyglądać inaczej.** 

### <span id="page-33-1"></span><span id="page-33-0"></span>**Zdejmowanie podstawy monitora**

![](_page_33_Picture_1.jpeg)

**OSTRZEŻENIE: Aby zapobiec porysowaniu ekranu LCD w czasie zdejmowania podstawy, monitor należy położyć na miękkiej, czystej powierzchni.**

**UWAGA: Następujące instrukcje mają zastosowanie wyłącznie dla podstawy dostarczonej z monitorem. Podczas podłączania podstawy zakupionej z innych źródeł, należy się zastosować do instrukcji ustawień, dostarczonych z podstawą.**

#### **Aby odłączyć podstawę:**

- **1.** Połóż monitor na miękkiej tkaninie lub wyściółce.
- **2.** Naciśnij i przytrzymaj przycisk zwalniania obudowy.
- **3.** Unieś podstawę i zdejmij ją z monitora.

![](_page_33_Picture_8.jpeg)

### <span id="page-34-0"></span>**VESA Montaż na ścianie (opcjonalnie)**

![](_page_34_Picture_1.jpeg)

#### **UWAGA: Mocowanie monitora do zestawu do montażu na ścianie należy wykonać z użyciem śrub M4 x 10 mm.**

Sprawdź instrukcje dostarczone z zestawem do montażu podstawy, zgodnym z VESA.

- **1.** Połóż monitor na miękkiej tkaninie lub wyściółce, umieszczonej na stabilnym, płaskim stole.
- **2.** Zdejmowanie podstawy monitora(**[Zdejmowanie podstawy monitora](#page-33-1)**).
- **3.** Wykręć cztery śruby zabezpieczające plastikową pokrywę za pomocą śrubokręta krzyżakowego.
- **4.** Przymocuj wspornik montażowy z zestawu do montażu na ścianie do monitora.
- **5.** Zamontuj monitor na ścianie. W celu uzyskania dalszych informacji, sprawdź dokumentację dostarczoną z zestawem do montażu na ścianie.
- **UWAGA: Stosować tylko ze wspornikami do montażu na ścianie wymienionymi na liście UL, CSA lub GS o minimalnej masie/udźwigu 13,80 kg (30,43 funta).**

# <span id="page-35-1"></span><span id="page-35-0"></span>**Używanie monitora**

### **Włączenie zasilania monitora**

Naciśnij przycisk, aby włączyć monitor.

![](_page_35_Picture_3.jpeg)

### **Sterowanie joystickiem**

Użyj joysticka z na dole monitora do wykonywania regulacji OSD.

![](_page_35_Picture_6.jpeg)

- **1.** Naciśnij przycisk joysticka, aby uruchomić menu główne OSD.
- **2.** Przesuń joystick w górę/w dół/w lewo/w prawo, aby przełączyć pomiędzy opcjami.
- **3.** Ponownie naciśnij przycisk joysticka, aby potwierdzić ustawienia i wyjść.

<span id="page-36-0"></span>![](_page_36_Picture_140.jpeg)

### **Używanie elementów sterowania na panelu przednim**

Użyj przyciski sterowania z przodu monitora dla dostępu do menu OSD i przycisków skrótu.

![](_page_36_Picture_3.jpeg)

Następująca tabela zawiera opis przycisków na panelu przednim-:

![](_page_36_Picture_141.jpeg)

![](_page_37_Figure_0.jpeg)

Po naciśnięciu jednego z tych przycisków (poza przyciskiem joysticka), pojawi się pasek stanu OSD, z informacją o bieżących ustawieniach niektórych funkcji OSD.

![](_page_37_Figure_2.jpeg)

### <span id="page-38-2"></span><span id="page-38-0"></span>**Używanie menu ekranowego (OSD)**

#### <span id="page-38-1"></span>**Uzyskiwanie dostępu do systemu menu**

![](_page_38_Picture_158.jpeg)

Strategia czasu rzeczywistego (RTS).

#### **Ikona Menu i podmenu Opis**

- **• RPG:** Ładowanie ustawień kolorów idealnych do gier Gra fabularna.
- **• SPORTS (SPORT):** Ładowanie ustawień kolorów idealnych do gier "SPORT".
- **• Game 1/Game 2/Game 3 (Gra 1/Gra 2/Gra 3):**  Umożliwia dostosowanie takich ustawień jak **Response Time (Czas reakcji), Gain (Wzmocnienie), Offset (Przesunięcie), Hue (Odcień), Saturation (Nasycenie)**  i **Dark Stabilizer (Stabilizator ciemnych kolorów)** dla potrzeb związanych z grami.
- **• ComfortView**: Ogranicza ilość niebieskiego światła emitowanego z ekranu, dzięki czemu obraz jest bardziej przyjazny dla oka.

**PRZESTROGA: Możliwe długoterminowe efekty emisji niebieskiego światła z monitora, mogą spowodować obrażenia osobiste takie, jak napięcie oczu, zmęczenie oczu i uszkodzenie oczu. Długotrwałe używanie monitora może spowodować ból w takich częściach ciała, jak kark, ramiona, plecy i bark. W celu uzyskania dalszych informacji, sprawdź część [Ergonomia](#page-21-1).**

- **• Warm (Ciepłe):** Prezentuje kolory w niższych temperaturach barwowych. Ekran wydaje się cieplejszy z odcieniem czerwonym/żółtym.
- **• Cool (Chłodne):** Prezentuje kolory w wyższych temperaturach barwowych. Ekran wydaje się chłodniejszy z odcieniem niebieskim.
- **• Custom Color (Kolory niestandardowe):** Umożliwia ręczną regulację ustawienia kolorów. Przesuń joystick, aby wyregulować wartości **Gain (Wzmocnienie)**, **Offset**, **Hue (Odcień)** i **Saturation (Nasycenie)** i utworzyć własny, wstępnie ustawiony tryb kolorów.

![](_page_40_Picture_156.jpeg)

![](_page_41_Picture_155.jpeg)

J.

![](_page_42_Picture_122.jpeg)

![](_page_43_Picture_117.jpeg)

<span id="page-44-0"></span>![](_page_44_Picture_138.jpeg)

![](_page_45_Picture_171.jpeg)

![](_page_46_Picture_117.jpeg)

![](_page_47_Picture_83.jpeg)

![](_page_48_Picture_133.jpeg)

![](_page_49_Picture_232.jpeg)

![](_page_50_Picture_165.jpeg)

![](_page_51_Picture_146.jpeg)

#### <span id="page-52-1"></span><span id="page-52-0"></span>**AlienVision**

AlienVision zapewnia zwiększone wrażenia wizualne dla graczy. W oparciu o różne scenariusze gier, można wybrać spośród: silników wizyjnych **Night (Noktowizor), Clear (Wyraźne widzenie), Chroma (Wizja Chroma) lub Crosshair (Celownik)**. Włącz AlienVision z użyciem OSD, Dell Display Manager lub z użyciem przycisku skrótu.

#### **Użyj menu OSD i przycisk skrótu do uruchomienia AlienVision:**

- **1.** Naciśnij przycisk joysticka w celu uruchomienia głównego menu OSD.
- **2.** Użyj joystick, wybierz **Game (Gra) > AlienVision**.
- **3.** Wybierz On (Wł.) lub Off (Wył.) w celu włączenia lub wyłączenia AlienVision.

![](_page_52_Picture_127.jpeg)

Po wybraniu "**On (Wł.)**" pojawi się następujący komunikat, a efekt każdej wizji będzie można podejrzeć poprzez przesunięcie przycisku joysticka.

**UWAGA: Naciśnij przycisk joysticka w celu wyboru lub usunięcia trybu AlienVision. Domyślnie wybrane są wszystkie tryby AlienVision. Wymagane tryby AlienVision można wybrać zgodnie ze swoimi preferencjami.**

![](_page_52_Figure_9.jpeg)

**4.** Użyj **Shortcut Key (Przycisk skrótu) AlienVision** w celu przełączenia pomiędzy różnymi trybami AlienVision.

![](_page_53_Picture_1.jpeg)

**UWAGA: Dostosuj wstępne ustawienia przycisków skrótu w ustawienia Personalize (Personalizuj).**

![](_page_53_Picture_137.jpeg)

#### **Użyj program Dell Display Manager i przycisk skrótu do uruchomienie AlienVision:**

- **1.** Naciśnij przycisk joysticka w celu uruchomienia głównego menu OSD.
- **2.** Używając joysticka, wybierz **Game (Gra) > AlienVision**.
- **3.** Wybierz **On (Wł.)** w celu włączenia funkcji w trybie AlienVision.

![](_page_53_Figure_8.jpeg)

<span id="page-54-0"></span>**4.** W celu uzyskania dalszych informacji, patrz sekcja instalacji programu Dell Display Manager pod adresem **<https://www.dell.com/AW2523HF>**.

![](_page_54_Picture_1.jpeg)

#### **UWAGA: Przycisk skrótu można używać wyłącznie po ustawieniu Vision Engine na "On (Wł.)".**

#### **Komunikaty ostrzeżeń OSD**

Gdy monitor nie obsługuje określonego trybu rozdzielczości, wyświetlany jest następujący komunikat:

![](_page_54_Picture_5.jpeg)

Oznacza to, że monitor nie może zsynchronizować sygnału z sygnałem otrzymywanym z komputera. Patrz część **[Specyfikacje monitora](#page-11-2)** w celu uzyskania informacji o adresowalnych zakresach częstotliwości poziomej i pionowej tego monitora. Zalecany tryb to 1920 x 1080.

#### **UWAGA: Wyświetlany na monitorze komunikat zależy od typu używanego kabla wejścia.**

Przed wyłączeniem funkcji DDC/CI, może się pojawić następujący komunikat:

![](_page_54_Picture_9.jpeg)

Po przejściu przez monitor do **Standby Mode (Tryb gotowości)**, pojawi się następujący komunikat:

![](_page_55_Picture_1.jpeg)

Uaktywnij komputer i wybudź monitor, aby uzyskać dostęp do **[OSD](#page-38-2)**.

Po pierwszym zwiększeniu **Brightness (Jasność)** powyżej poziomu domyślnego ustawienia fabrycznego, pojawia się następujący komunikat:

![](_page_55_Picture_4.jpeg)

Po wybraniu **FPS/MOBA(RTS)/SPORT** w opcji **Preset Modes (Tryby ustawień wstępnych)** w menu **Game (Gra)** OSD po raz pierwszy po zresetowaniu do ustawień fabrycznych, pojawi się następujący komunikat:

![](_page_55_Picture_6.jpeg)

 **UWAGA: Po wybraniu No (Nie), dla Preset Modes (Tryby ustawień wstępnych), Brightness (Jasność) zostanie zmieniona na 75%.**

Po naciśnięciu dowolnego przycisku poza przyciskiem zasilania w celu wybudzenia monitora, pojawią się następujące komunikaty w zależności od wybranego wejścia:

![](_page_56_Picture_1.jpeg)

Po wybraniu wejścia DP, HDMI 1 i HDMI 2, gdy nie jest podłączony odpowiedni kabel, pojawi się pokazane poniżej pływające okno dialogowe.

![](_page_56_Picture_3.jpeg)

Po wybraniu elementów OSD Zerowanie do ustawień fabrycznych w funkcji Inne, pojawi się następujący komunikat:

![](_page_56_Picture_5.jpeg)

Sprawdź **[Rozwiązywanie problemów](#page-63-1)** w celu uzyskania dalszych informacji.

#### <span id="page-57-0"></span>**Ustawienie maksymalnej rozdzielczości**

Aby ustawić maksymalną rozdzielczość dla monitora:

W systemach Windows 7, Windows 8 lub Windows 8.1:

- **1.** Wyłącznie dla systemu Windows 8 lub Windows 8.1, wybierz kafelek Pulpit, aby przełączyć na klasyczny pulpit. Dla systemu Windows Vista i Windows 7, pomiń ten krok.
- **2.** Kliknij prawym przyciskiem na pulpicie i kliknij **Screen Resolution (Rozdzielczość ekranu)**.
- **3.** Kliknij rozwijaną listę **Screen Resolution (Rozdzielczość ekranu)** i wybierz **1920 x 1080**.
- **4.** Kliknij **OK**.

W systemie Windows 10 & Windows 11:

- **1.** Kliknij prawym przyciskiem na pulpicie i kliknij **Display Settings (Ustawienia ekranu)**.
- **2.** Kliknij **Advanced display settings (Zaawansowane ustawienia wyświetlania)**.
- **3.** Kliknij rozwijaną listę **Resolution (Rozdzielczość)** i wybierz **1920 x 1080**.
- **4.** Kliknij **Keep changes (Zachowaj zmiany)** lub **Revert (Przywróć)**.

Jeśli nie wyświetla się jako opcja **1920 x 1080**, może być konieczna aktualizacja sterownika grafiki. W zależności od komputera, należy wykonać jedną z następujących procedur:

Jeśli używany jest komputer Dell typu desktop lub komputer przenośny:

• Przejdź do **<http://www.dell.com/support>**, wprowadź swój kod service tag i pobierz najnowszy sterownik dla posiadanej karty graficznej.

Jeśli używany jest komputer innej marki niż Dell (laptop lub desktop):

- Przejdź na stronę internetową pomocy technicznej producenta komputera i pobierz najnowsze sterowniki grafiki.
- Przejdź na stronę internetową pomocy technicznej producenta karty graficznej i pobierz najnowsze sterowniki grafiki.

### <span id="page-58-0"></span>**Otwórz Auto HDR w Windows 11**

W Windows 11, ustaw tryb Auto HDR na gry w celu poprawienia jakości obrazu.

**1.** Użyj joystick, wybierz **Display (Ekran) > Smart HDR > Game HDR**.

![](_page_58_Picture_117.jpeg)

**2.** Kliknij menu Start Windows, kliknij **Settings (Ustawienia)**.

![](_page_58_Picture_5.jpeg)

**3.** Kliknij **System > Display (Ekran) > HDR**, wybierz **Use HDR (Użyj HDR)** z **Supported (Obsługiwane)** i **Use HDR (Użyj HDR)** z **On (Wł.)**.

![](_page_58_Picture_7.jpeg)

**4.** Wybierz **Auto HDR** z **On (Wł.)**.

![](_page_59_Picture_1.jpeg)

**5.** Po uruchomieniu gry pojawi się komunikat jak pokazano poniżej.

![](_page_59_Picture_3.jpeg)

# <span id="page-60-0"></span>**Użycie aplikacji AlienFX**

**UWAGA: W celu uzyskania dalszych informacji, patrz Pomoc online Alienware Command Center.**

### **Wymagania**

Przed instalacją AWCC w innym systemie niż Alienware:

- Upewnij się, że w komputerze zainstalowany jest system operacyjny Windows 10 R3 lub nowszy.
- Upewnij się, że jest aktywne połączenie z internetem.

### **Instalacja AWCC przez aktualizację Windows**

- **1.** Zostanie pobrana i automatycznie zainstalowana aplikacja AWCC. Wykonanie instalacji potrwa kilka minut.
- **2.** Aby się upewnić, że instalacja powiodła się, przejdź do foldera programu. Alternatywnie, aplikację AWCC można znaleźć w menu Start.
- **3.** Uruchom AWCC i wykonaj następujące czynności w celu pobrania dodatkowych komponentów oprogramowania:
- W oknie Settings (Ustawienia), kliknij **Windows Update (Aktualizacja Windows)**, a następnie kliknij przycisk **Check (Sprawdź)** aktualizacje w celu sprawdzenia postępu aktualizacji sterownika Alienware.
- Jeżeli aktualizacja sterownika nie odpowiada w używanym komputerze, zainstaluj AWCC ze strony internetowej pomocy technicznej Dell.

### **Instalacja AWCC ze strony internetowej pomocy technicznej Dell**

- **1.** Przejdź do AW2523HF w polu zapytania pod adresem **https:/[/www.dell.com/support/drivers](https://www.dell.com/support/drivers)** i pobierz najnowszą wersję aplikacji Alienware Command Center.
- **2.** Przejdź do foldera w którym zapisane zostały pliki instalacji.
- **3.** Kliknij dwukrotnie plik instalacji i wykonaj wyświetlone na ekranie instrukcje w celu wykonania instalacji.

### <span id="page-61-0"></span>**Przechodzenie do okna AlienFX**

Na ekranie głównym AWCC, kliknij **FX** na pasku menu górnego w celu dostępu do głównego ekranu AlienFX.

![](_page_61_Picture_2.jpeg)

W następującej tabeli opisane są funkcje i właściwości na ekranie głównym:

![](_page_61_Picture_233.jpeg)

![](_page_62_Picture_163.jpeg)

# <span id="page-63-1"></span><span id="page-63-0"></span>**Rozwiązywanie problemów**

**PRZESTROGA: Przed rozpoczęciem jakichkolwiek procedur z tej części, należy wykonać [Instrukcje bezpieczeństwa](#page-4-1).**

### <span id="page-63-2"></span>**Autotest**

Posiadany monitor ma funkcję autotestu, umożliwiającą sprawdzenie prawidłowości działania monitora. Jeśli monitor i komputer są prawidłowo podłączone, ale ekran monitora pozostaje ciemny należy uruchomić autotest monitora, wykonując następujące czynności:

- **1.** Wyłącz komputer i monitor.
- **2.** Odłącz kabel wideo z tyłu komputera. W celu zapewnienia prawidłowego działania autotestu, odłącz z tyłu komputera wszystkie kable cyfrowe i analogowe.
- **3.** Włącz monitor.

Jeśli monitor nie wykrywa sygnału wideo i działa prawidłowo, powinno pojawić się pływające okno dialogowe (na czarnym tle). W trybie autotestu, dioda LED zasilania świeci niebieskim światłem. W zależności od wybranego wejścia, będzie także stale przewijane na ekranie jedno z pokazanych poniżej okien dialogowych.

![](_page_63_Picture_8.jpeg)

- **4.** To okno pojawia się także przy normalnym działaniu systemu, po odłączeniu lub uszkodzeniu kabla wideo.
- **5.** Wyłącz monitor i podłącz ponownie kabel wideo; następnie włącz komputer i monitor.

Jeśli po zastosowaniu poprzedniej procedury ekran monitora pozostaje pusty, sprawdź kartę graficzną i komputer, ponieważ monitor działa prawidłowo.

### <span id="page-64-1"></span><span id="page-64-0"></span>**Wbudowane testy diagnostyczne**

Posiadany monitor ma wbudowane narzędzie diagnostyczne, pomocne w określeniu, czy nieprawidłowości działania ekranu są powiązane z monitorem, czy z komputerem i kartą graficzną.

![](_page_64_Picture_132.jpeg)

#### **Aby uruchomić wbudowane testy diagnostyczne:**

- **1.** Upewnij się, że ekran jest czysty (na powierzchni ekranu nie ma kurzu).
- **2.** Używając joysticka, przejdź do menu OSD i wybierz **Others (Inne) > Self-Diagnostic (Autodiagnostyka)**.
- **3.** Naciśnij przycisk joysticka w celu rozpoczęcia diagnostyki. Wyświetlony zostanie szary ekran.
- **4.** Sprawdź, czy na ekranie nie ma żadnych defektów lub nienormalności.
- **5.** Przełącz jeszcze raz joystick, aż do wyświetlenia czerwonego ekranu.
- **6.** Sprawdź, czy na ekranie nie ma żadnych defektów lub nienormalności.
- **7.** Powtórz czynności 5 i 6, aż na ekranie wyświetlone zostaną kolory zielony, niebieski, czarny i biały. Należy zapisać wszelkie nienormalności lub defekty.

Jeśli używając wbudowanego narzędzia diagnostyki, nie można wykryć żadnych nieprawidłowości ekranu, monitor działa prawidłowo. Sprawdź kartę graficzną i komputer.

Test jest zakończony, gdy wyświetlony zostanie ekran tekstowy. W celu wyjścia, ponownie przełącz sterowanie joystickiem.

## **Wyłączenie AMD FreeSync**

Monitor AW2523HF ma domyślnie włączoną funkcję FreeSync. Przełącz pomiędzy włączeniem/wyłączeniem FreeSync z AMD Software Adrenalin Edition. Po wyłączeniu po stronie oprogramowania AMD, FreeSync jest także wyłączane na monitorze.

### <span id="page-65-0"></span>**Typowe problemy**

Następująca tabela zawiera ogólne informacje o mogących wystąpić typowych problemach związanych z monitorem i możliwe rozwiązania.

![](_page_65_Picture_259.jpeg)

![](_page_66_Picture_285.jpeg)

![](_page_67_Picture_323.jpeg)

### <span id="page-67-0"></span>**Problemy specyficzne dla produktu**

### <span id="page-68-0"></span>**Problemy związane z Uniwersalną magistralą szeregową (USB)**

![](_page_68_Picture_234.jpeg)

# <span id="page-69-0"></span>**Dodatek**

### **Uwagi FCC (tylko USA) i inne informacje dotyczące przepisów**

Uwagi FCC i inne informacje dotyczące przepisów, można sprawdzić na stronie sieciowej zgodności z przepisami, pod adresem **[https://www.dell.com/](https://www.dell.com/regulatory_compliance) [regulatory\\_compliance](https://www.dell.com/regulatory_compliance)**.

### <span id="page-69-1"></span>**Kontaktowanie się z firmą Dell**

Dla klientów w Stanach Zjednoczonych, należy wybrać połączenie 800-WWW-DELL (800-999-3355)

![](_page_69_Picture_5.jpeg)

#### **UWAGA: Przy braku aktywnego połączenia z Internetem, informacje kontaktowe można znaleźć na fakturze zakupu, opakowaniu, rachunku lub w katalogu produktów Dell.**

Firma Dell udostępnia kilka opcji pomocy technicznej i usług online i telefonicznie. Dostępność zależy od kraju i produktu, a niektóre usługi mogą nie być dostępne w danym regionie.

#### **Aby uzyskać dostęp do materiałów pomocy technicznej dla monitora online:** Patrz **<https://www.dell.com/support/monitors>**.

#### **W celu kontaktu z firmą Dell w zakresie sprzedaży, pomocy technicznej lub obsługi klienta:**

- **1.** Przejdź do **<https://www.dell.com/support>**.
- **2.** Sprawdź swój kraj lub region w rozwijanym menu Choose A Country/Region (Wybierz Kraj/Region) w górnym, prawym rogu strony.
- **3.** Kliknij Contact Us (Kontakt z nami) z lewej strony opcji kraj lub region.
- **4.** Wybierz odpowiednią usługę w oparciu o swoje potrzeby.
- **5.** Wybierz wygodną dla siebie metodę kontaktowania się z firmą Dell.

### **Baza danych produktów UE dla etykiety efektywności energetycznej i arkusz informacji o produkcie**

**AW2523HF: [https://eprel.ec.europa.eu/qr/](https://eprel.ec.europa.eu/qr/1253618)1253618**